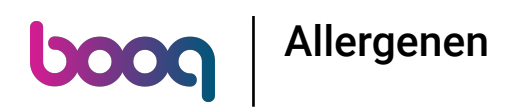

#### De eerste stap is om booq.platform te openen en op Artikelen te klikken.  $\odot$

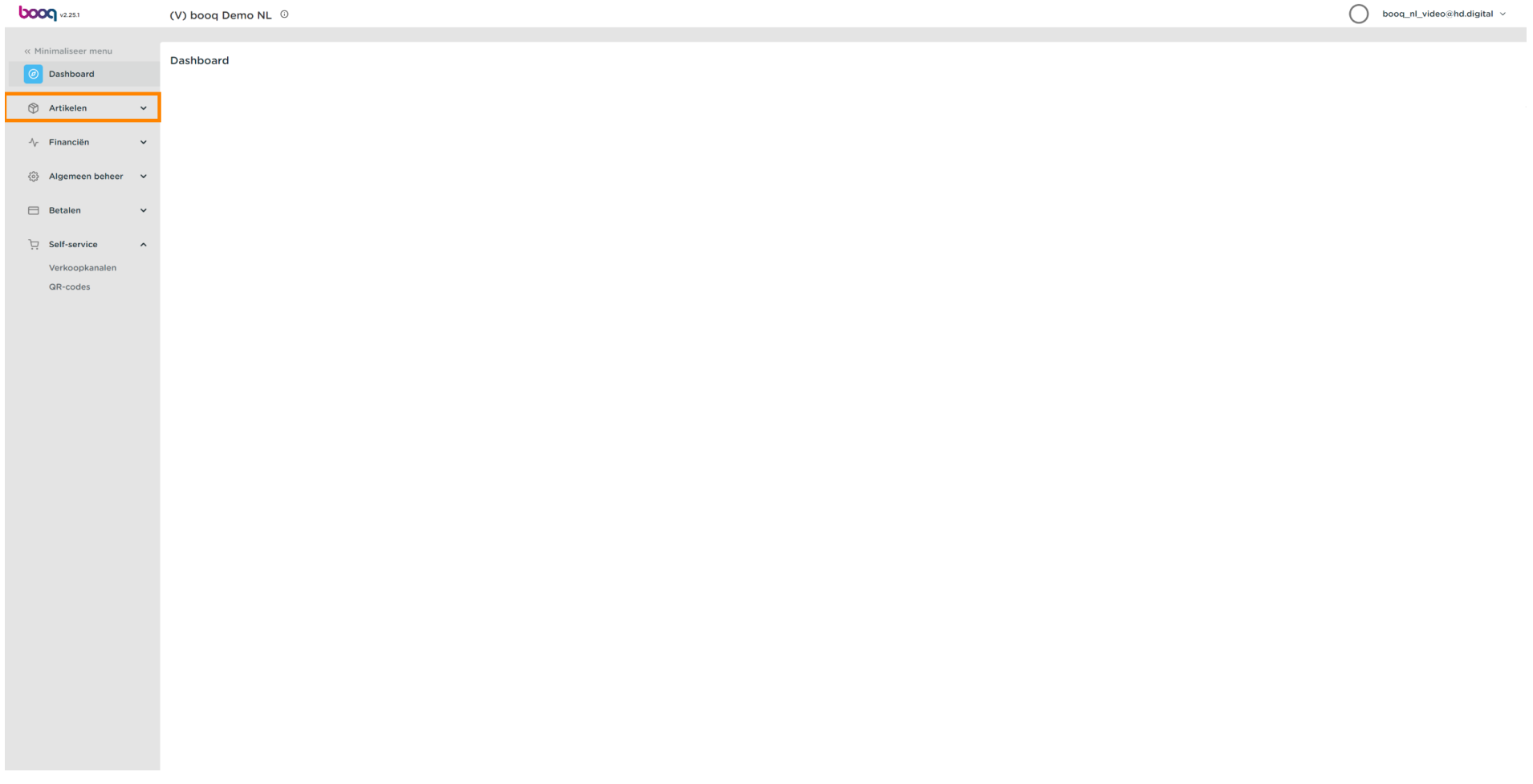

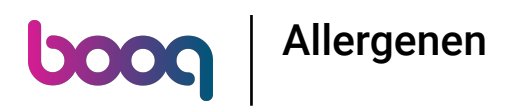

# Klik op Artikelen.  $\odot$

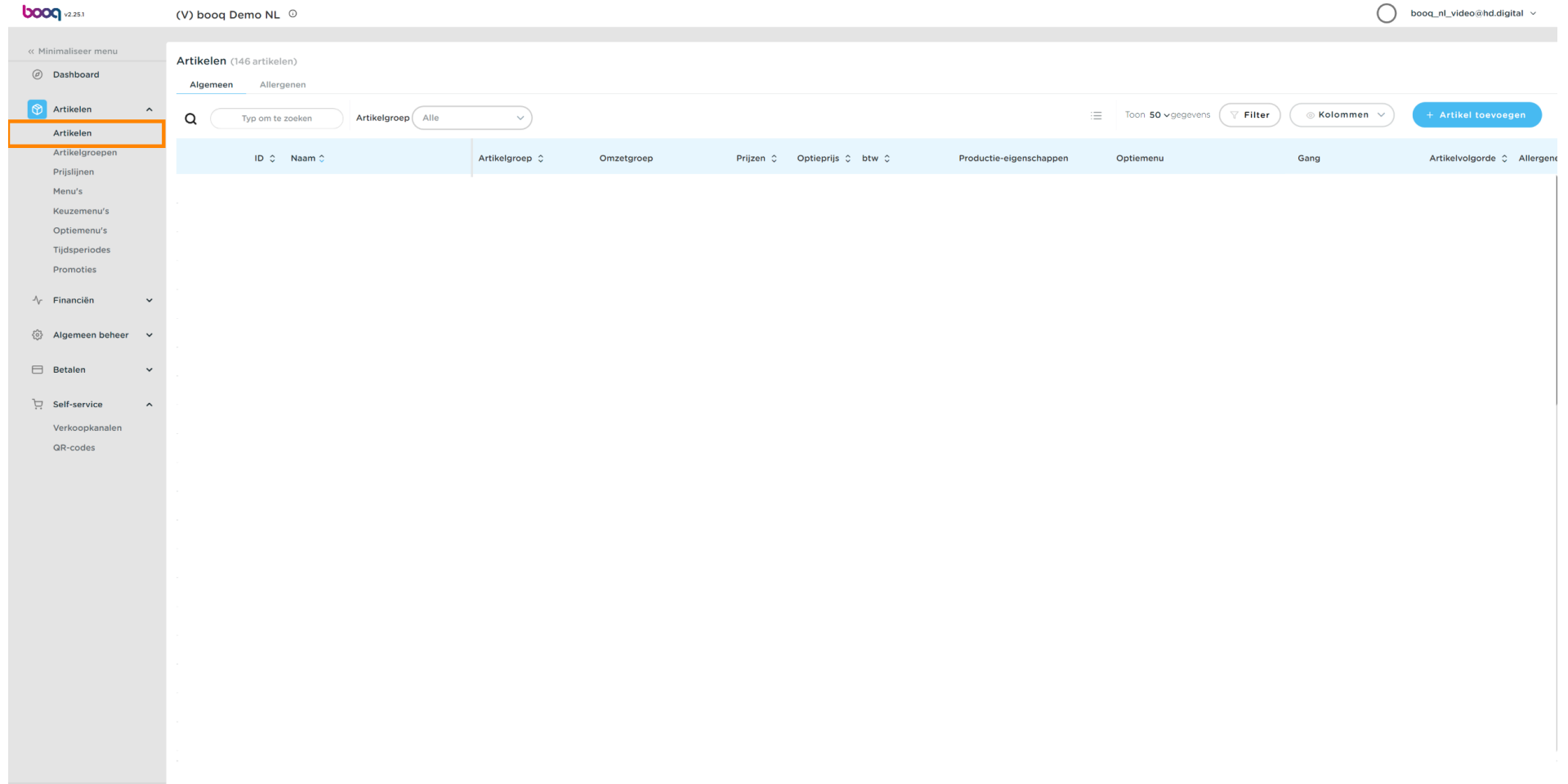

### Klik op het potloodpictogram.  $\odot$

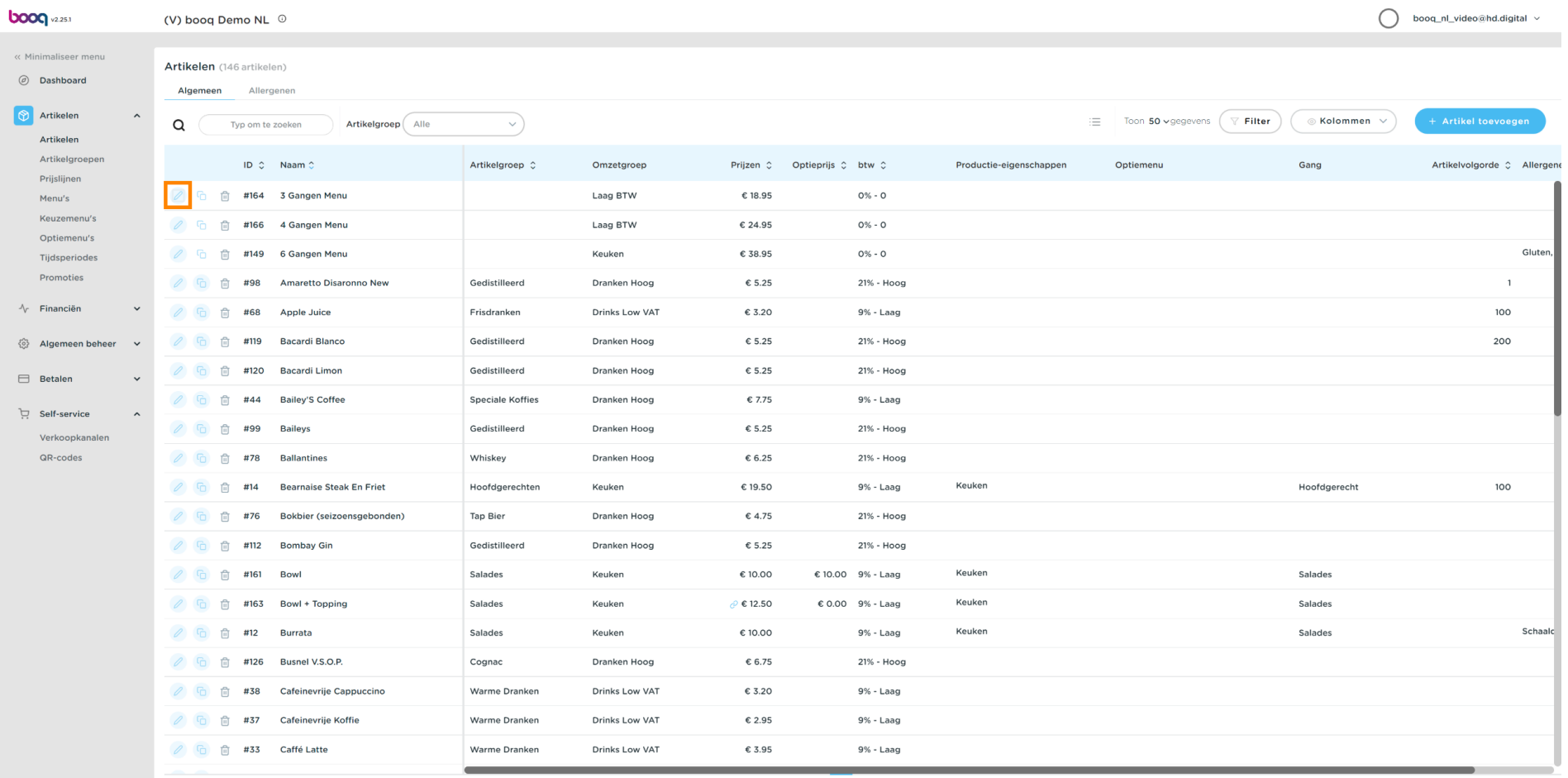

### Klik op Productinformatie.  $\odot$

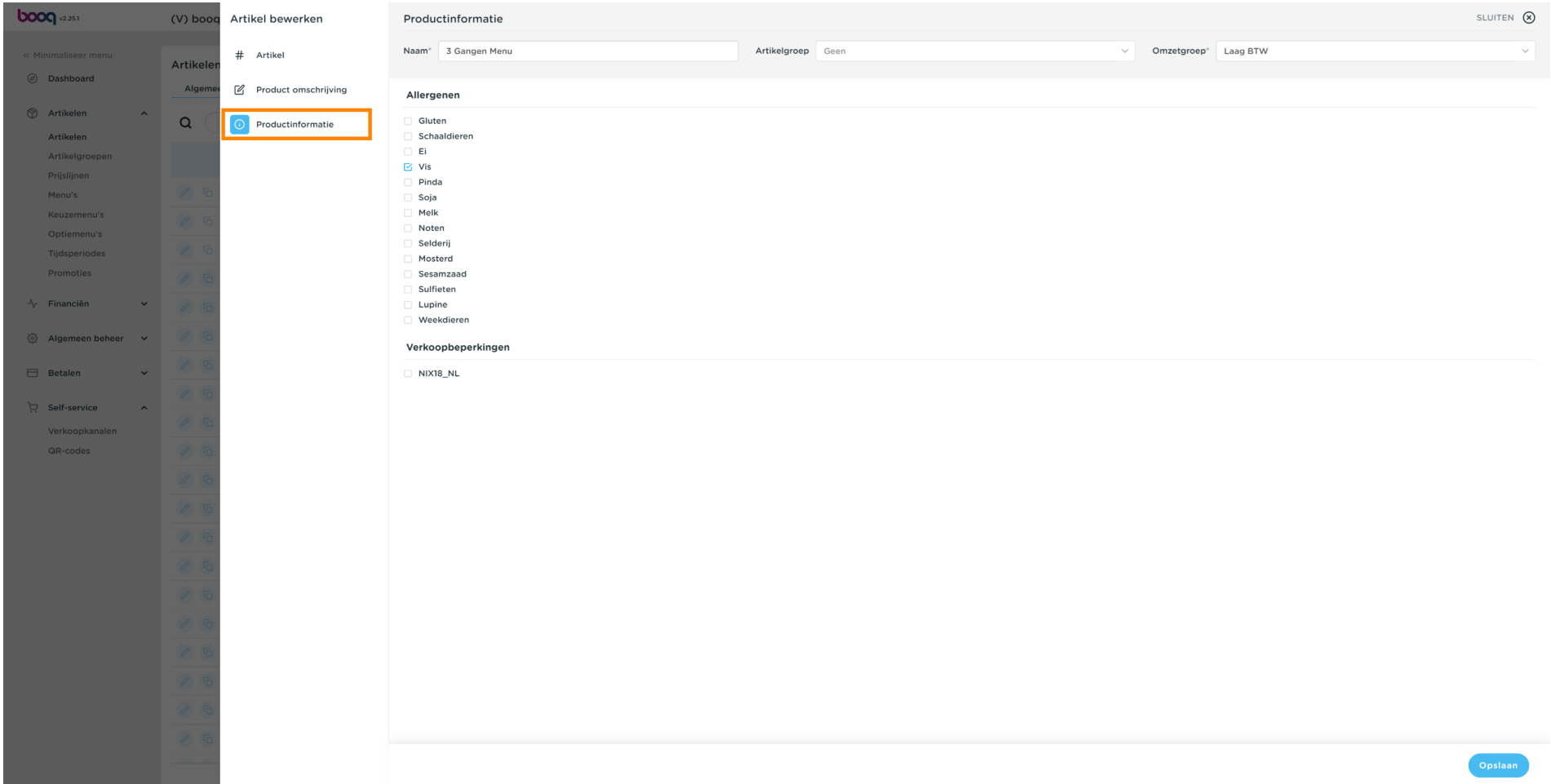

 $\odot$ 

# Vink het vakje aan naast de benodigde allergenen Opmerking: eenmaal aangevinkt, wordt het vakje blauw.

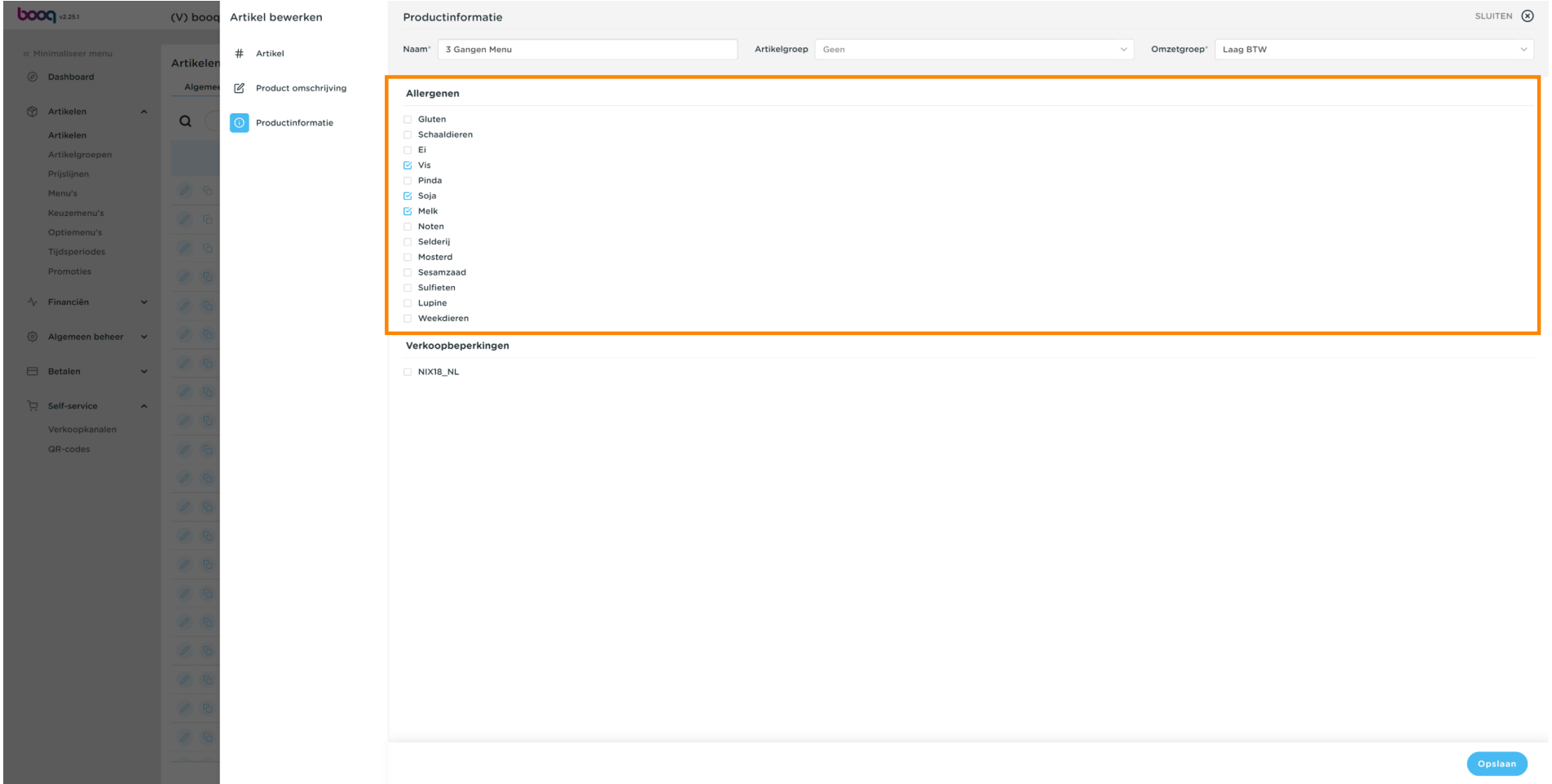

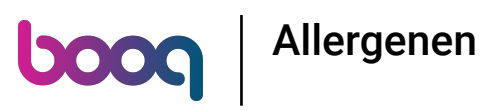

# Klik op Opslaan.  $\odot$

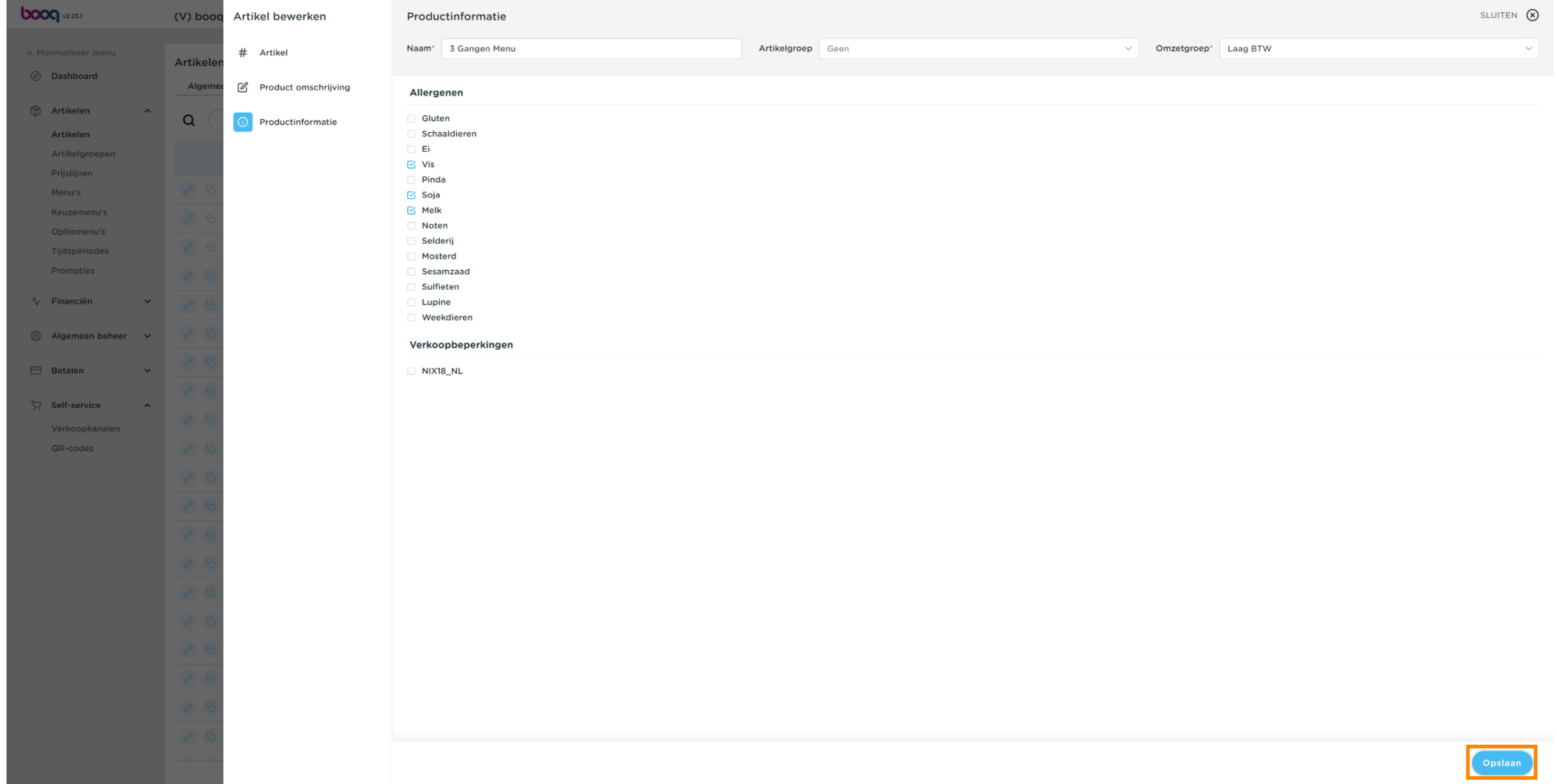

# Allergenen **boog**

#### Een andere manier om informatie over allergenen toe te voegen is door op Allergenen te klikken.  $\odot$

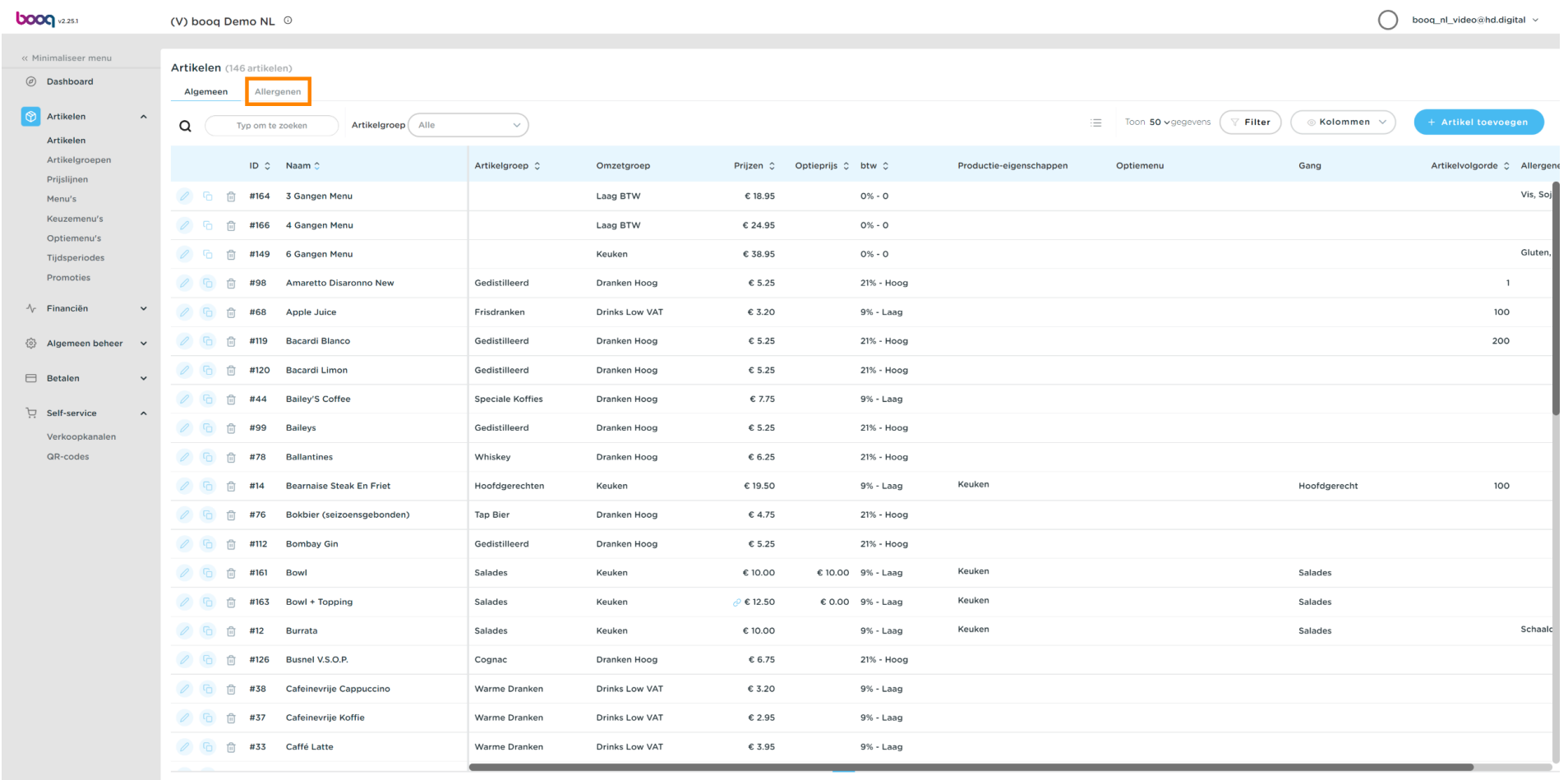

 $1 \qquad 2 \qquad 3 \qquad \rightarrow$ 

**boog** 

 $\odot$ 

# Vink de volgende gemarkeerde vakjes aan om de allergenen toe te voegen. Opmerking: eenmaal aangevinkt, wordt het vakje blauw.

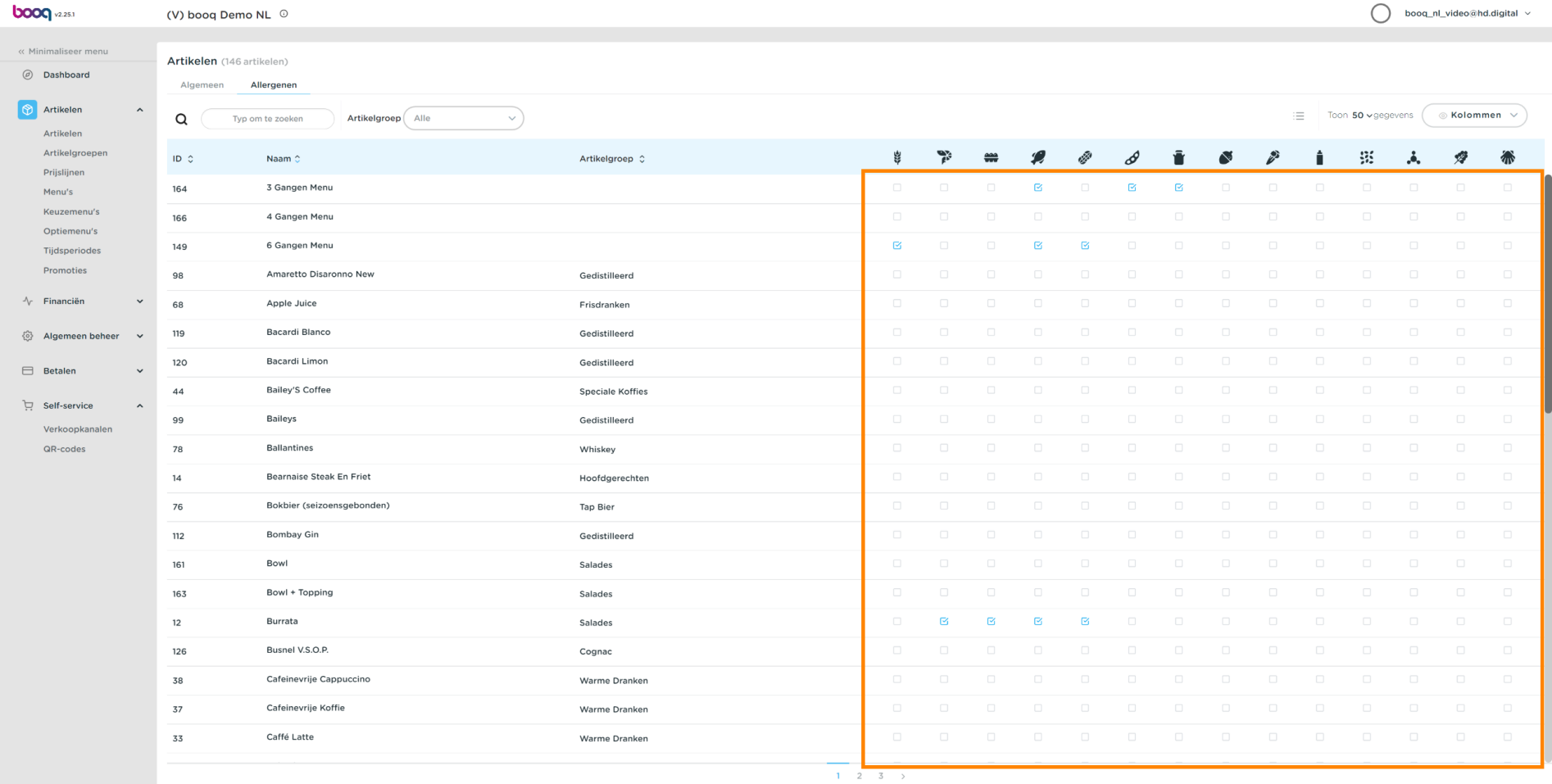

### Klik na het aanvinken op Algemeen.  $\odot$

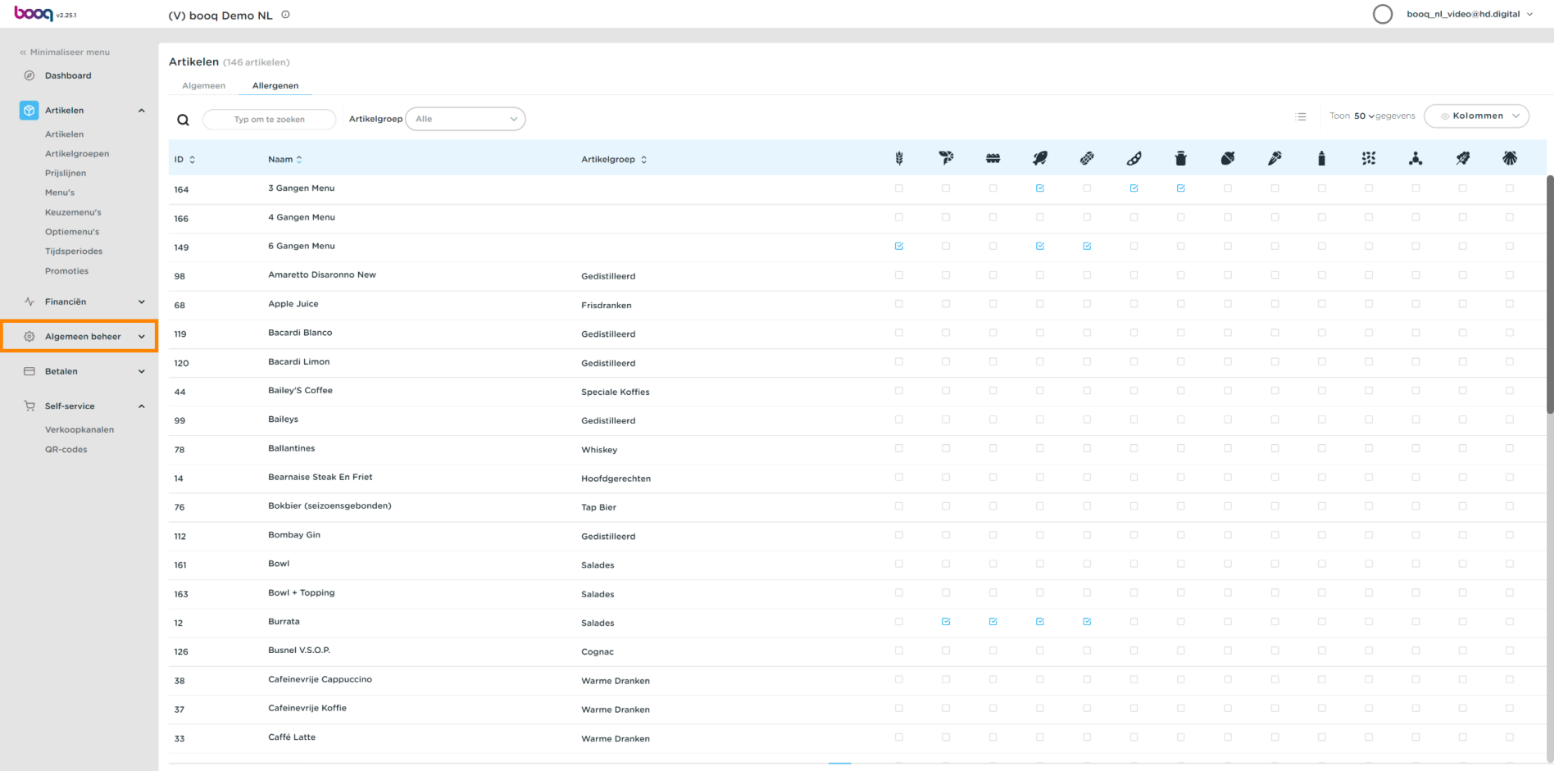

### Klik nogmaals op Algemeen.  $\odot$

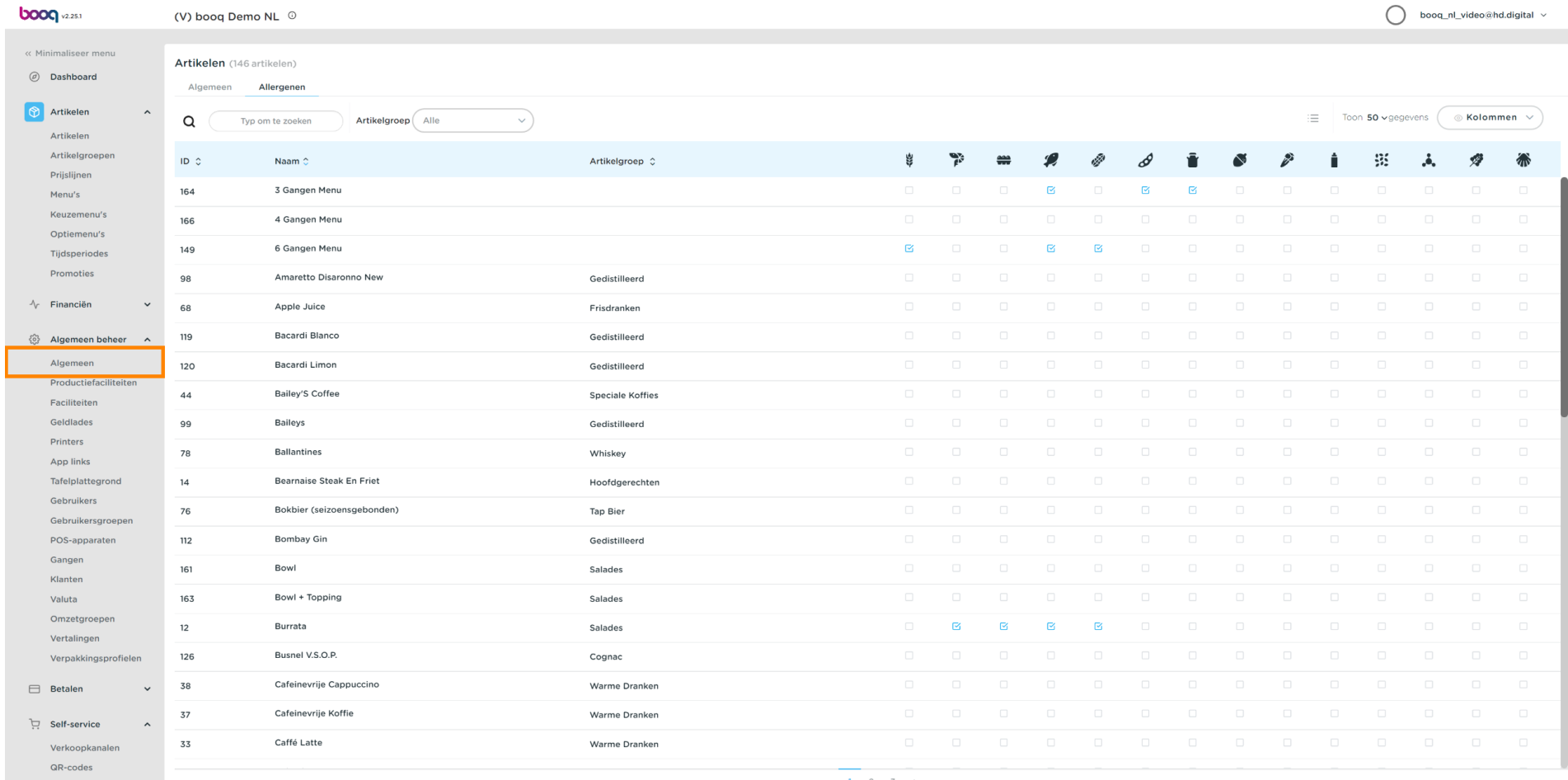

Allergenen boog

### Klik op Verzenden.  $\odot$

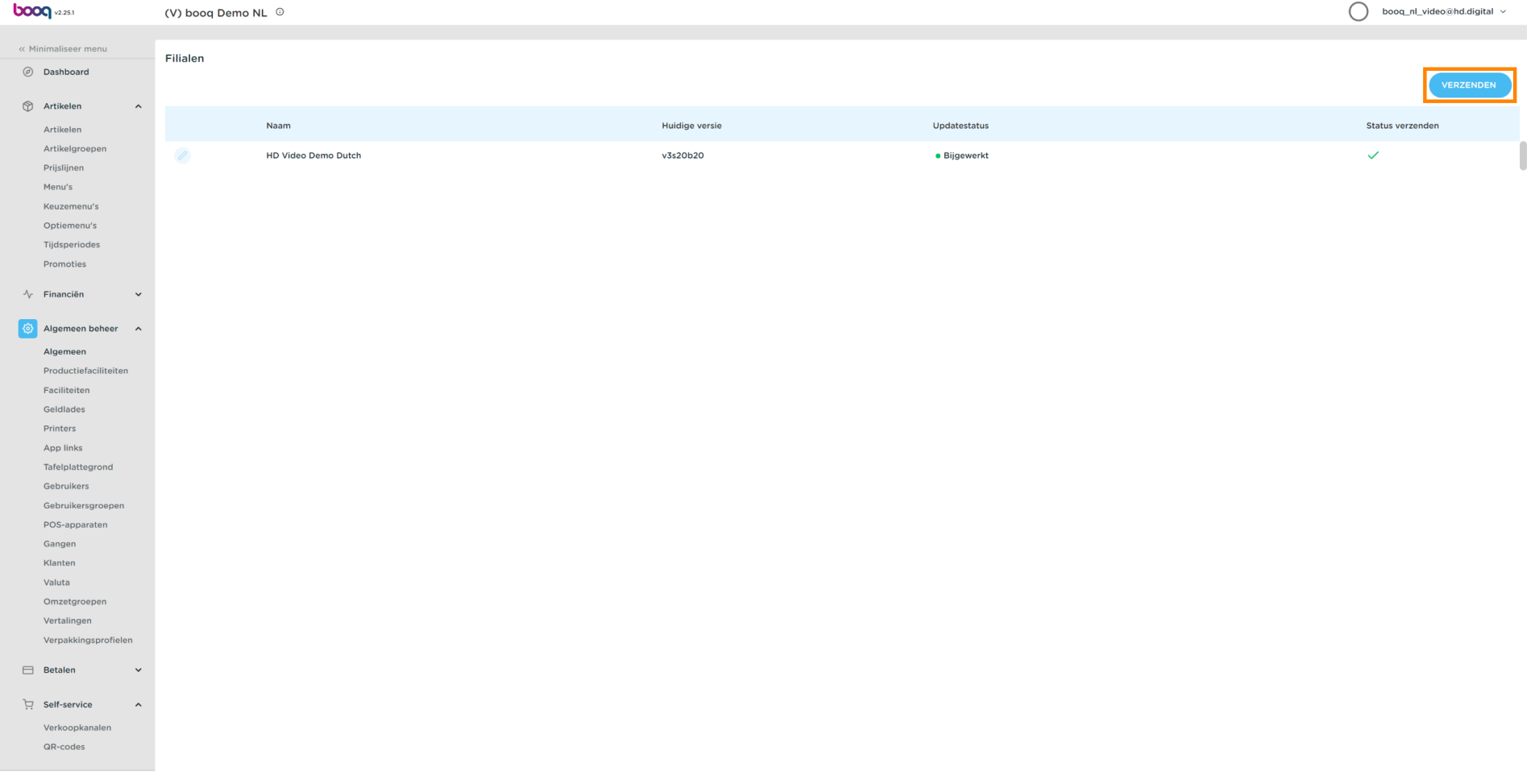

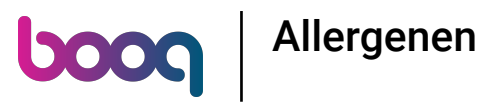

### Je Transit-status wordt geladen.  $\odot$

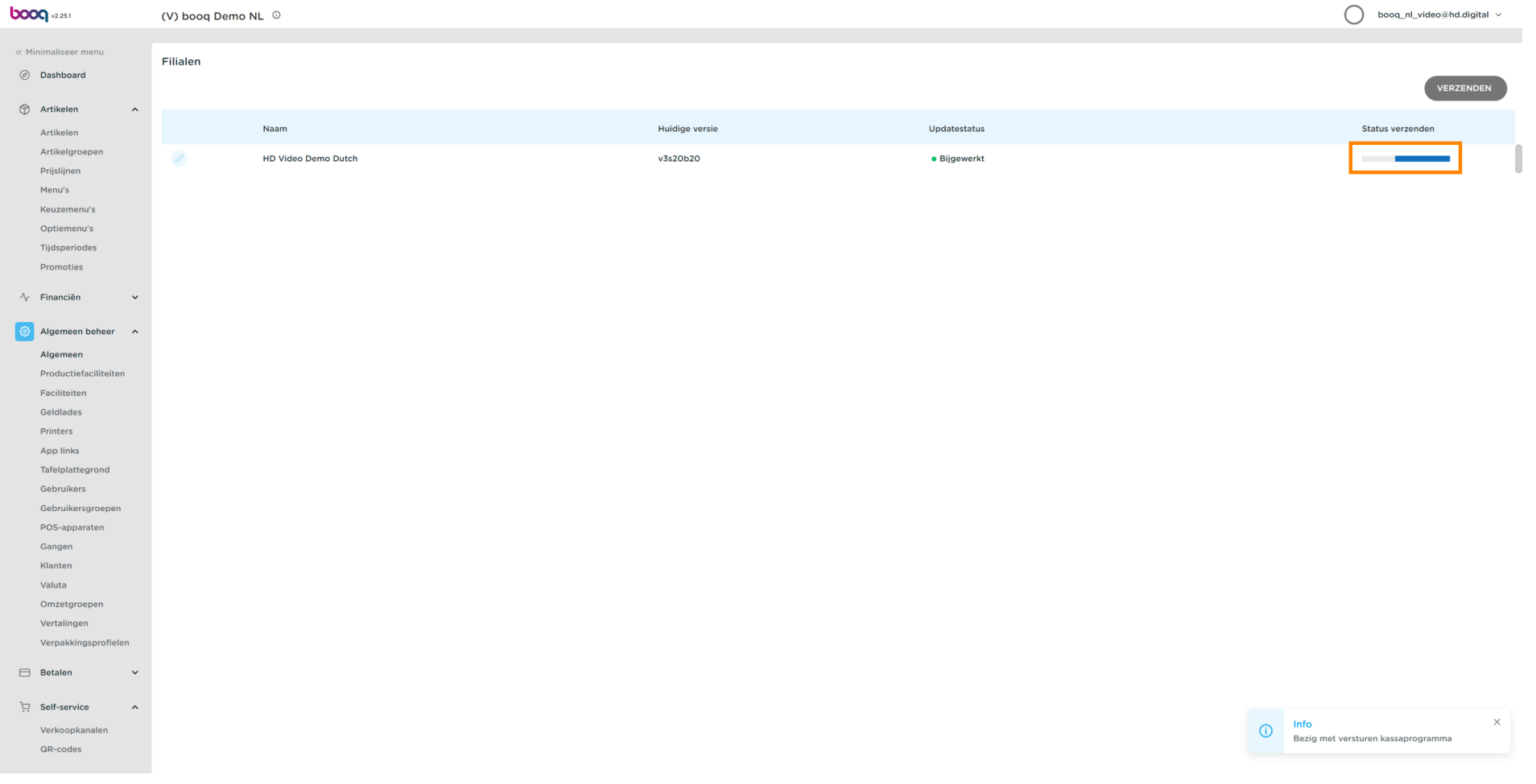

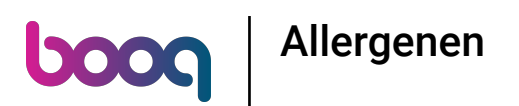

### Als er een groen vinkje verschijnt, zijn uw wijzigingen doorgegeven.  $\odot$

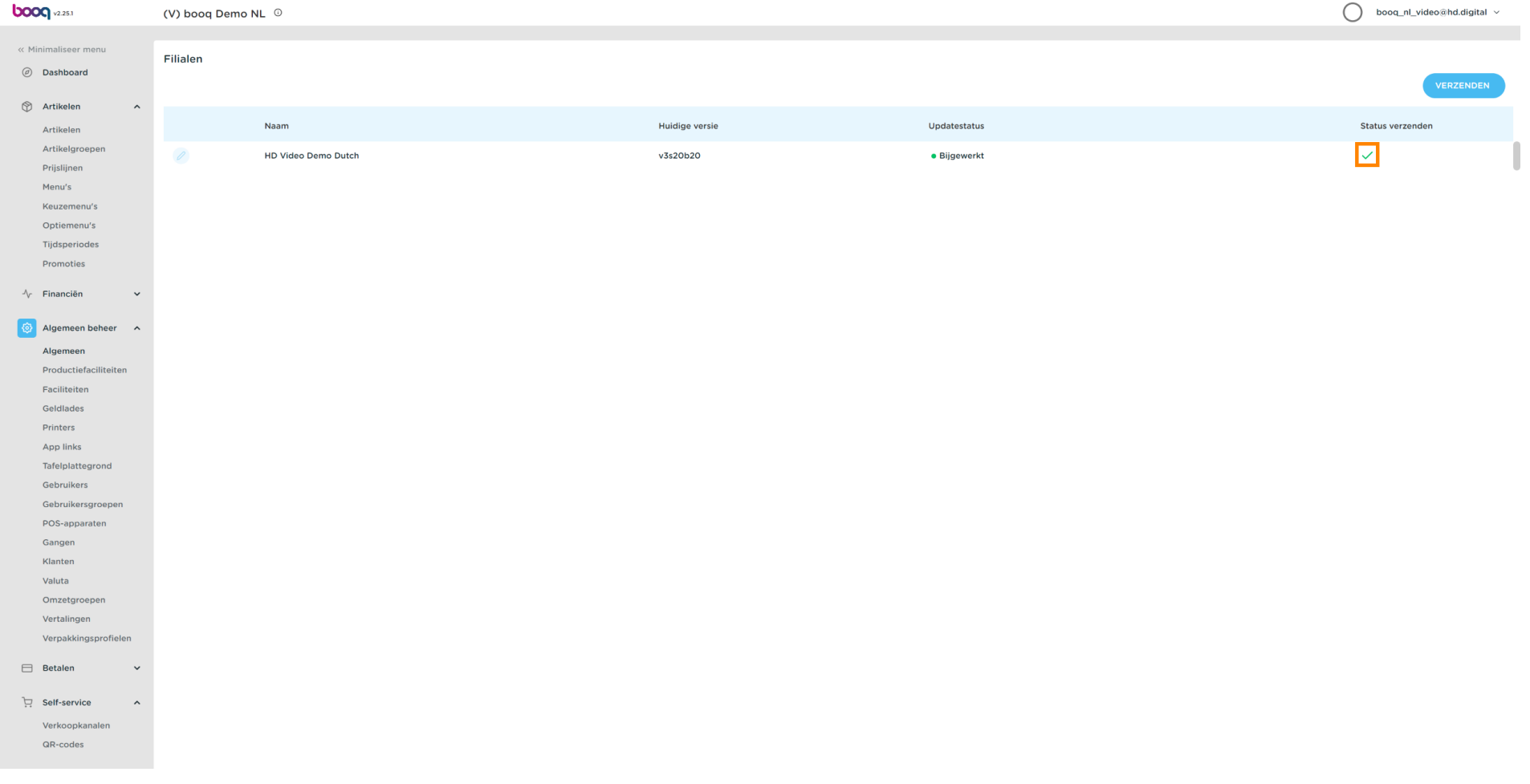

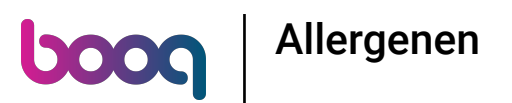

### Dat is het. Je bent klaar.  $\odot$

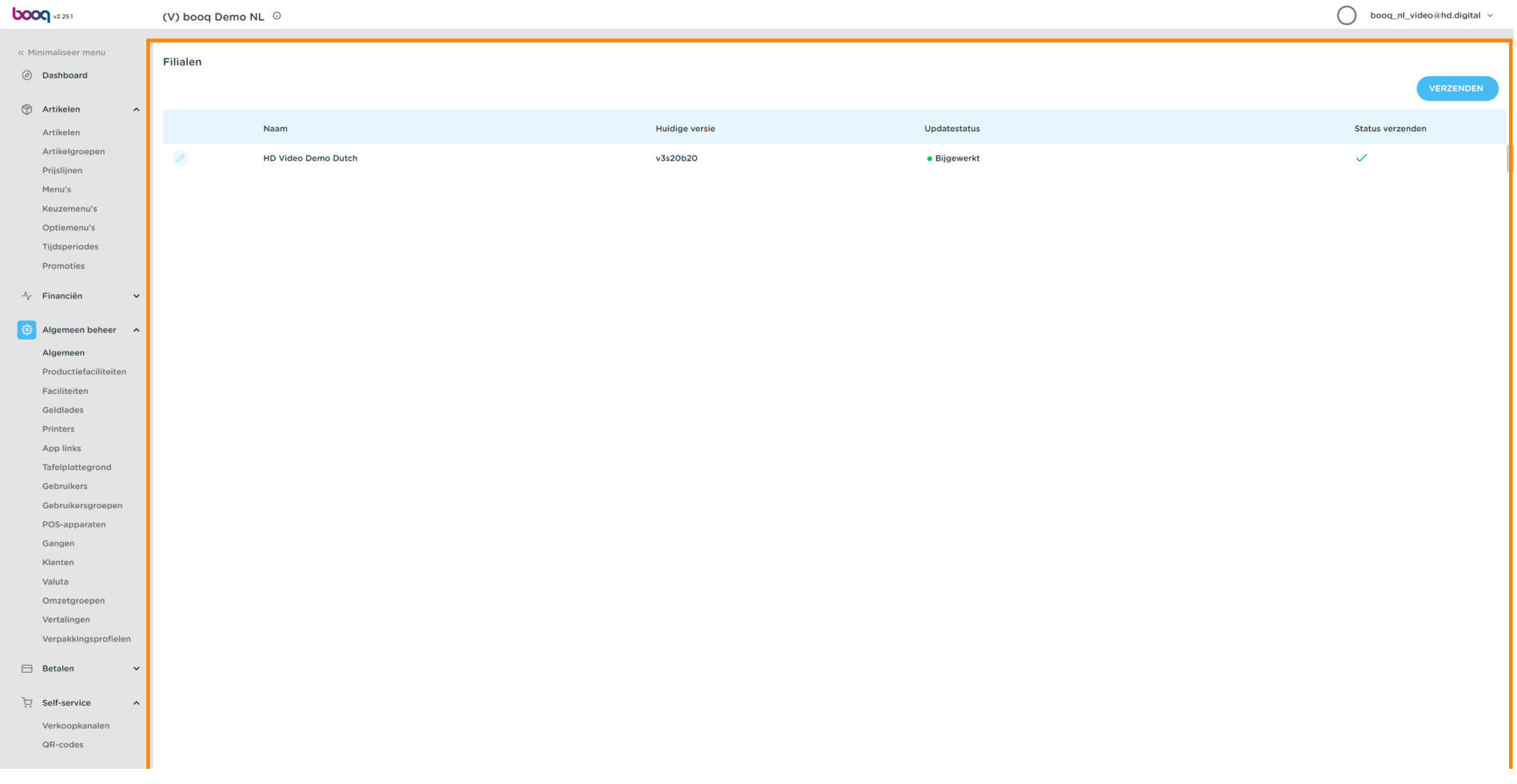

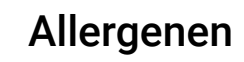

**boog** 

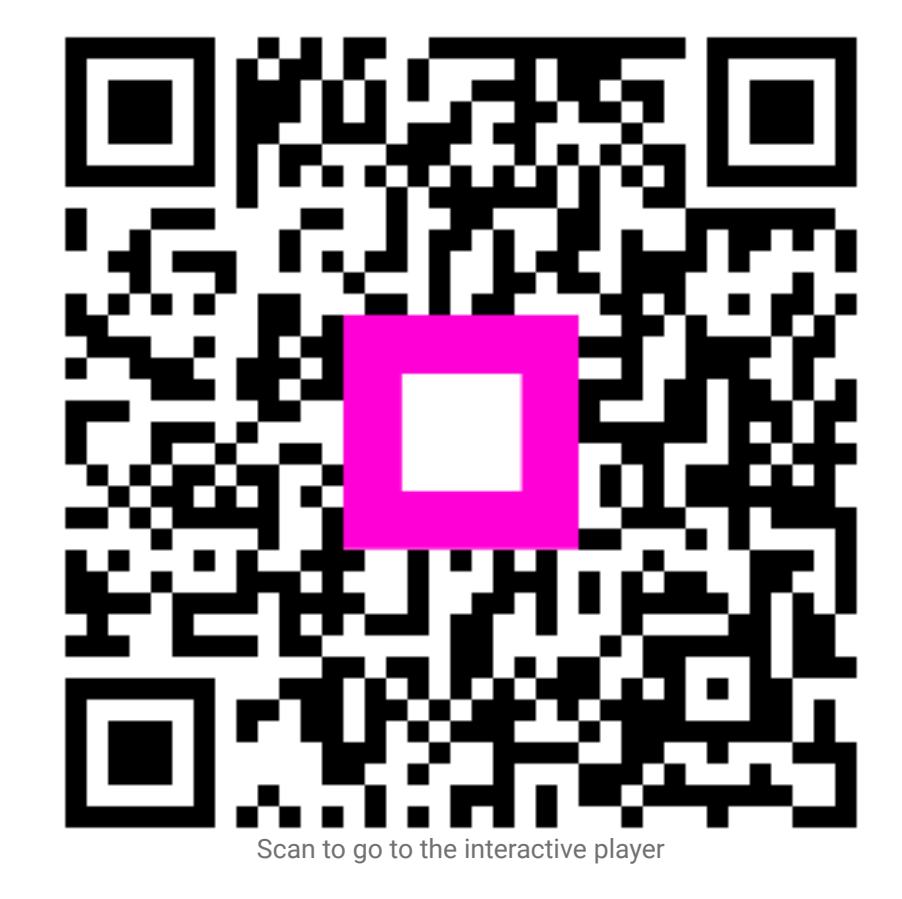